# **BranchManager for DOORS - Installation Manual**

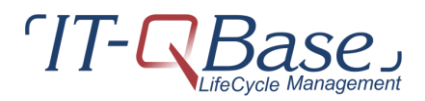

© 2015 IT-QBase GmbH

# **Table of Contents**

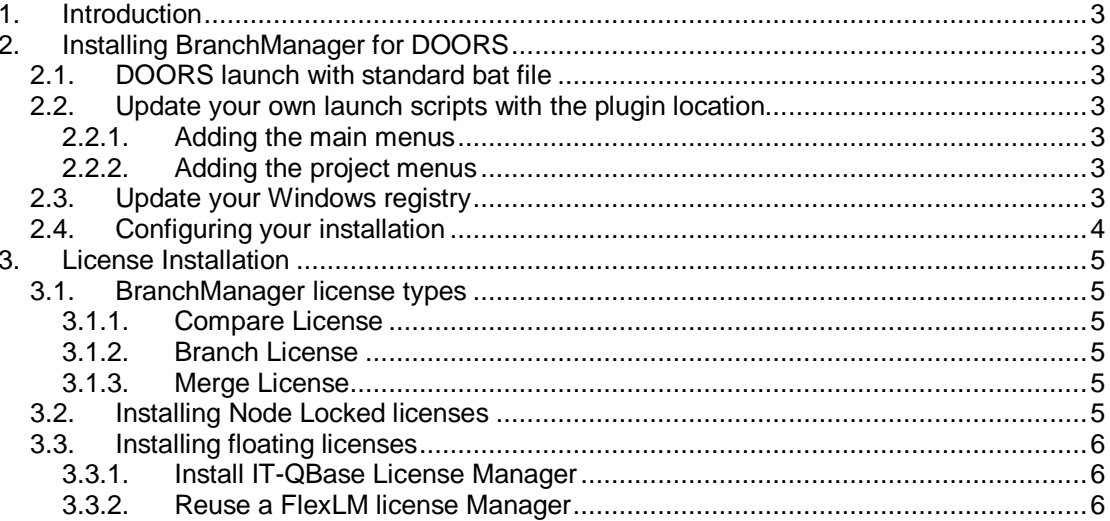

## <span id="page-2-0"></span>**1. Introduction**

<span id="page-2-1"></span>This document describes the installation of BranchManager for DOORS.

# **2. Installing BranchManager for DOORS**

BranchManager for DOORS is deployed as a standard DXL plugin for DOORS®. The deployment package is provided as a zip file. Simply unzip to any location on your hard drive and follow the launch instructions below. To add the tooling to your client installation, use one of the following methods.

#### <span id="page-2-2"></span>**2.1. DOORS launch with standard bat file**

Launch the appropriate batch file found in the root of the deployed package.

This will launch the DOORS client with the standard database including the BranchManager features. If you are using a different server/port, edit the launch command within the batch file to point to your database.

#### <span id="page-2-3"></span>**2.2. Update your own launch scripts with the plugin location**

There are two locations where menus must be added to the DOORS client. The Menus are added at the main level and at the project level.

#### <span id="page-2-4"></span>**2.2.1. Adding the main menus**

In your launch script, add the parameter '-a pathtostandardmenus'. The standard menus can be found in '%PluginRoot%/menu/EN/addins'.

#### <span id="page-2-5"></span>**2.2.2. Adding the project menus**

In your DOORS client launch script, add the parameter '-J pathtoprojectmenus'. The standard menus can be found in '%PluginRoot%/menu/EN/projectaddins'.

Where %PluginRoot% refers to BranchManager install directory.

#### <span id="page-2-6"></span>**2.3. Update your Windows registry**

As an alternative, if you have many DOORS launches that all need to use BranchManager, you can utilize the registry definitions. Depending on your OS version these will be in slightly different locations. Look for registry key 'HKEY\_CURRENT\_USER\Software\Telelogic\DOORS\9.3\Config'. In that location, add the location of your installation of your addins and project addins similar to the following...

addins = install\_location\menu\EN\addins

projectaddins = install\_location\menu\EN\projectaddins

If the addins/projectaddins value already exists, then these values need to be added to the existing value with a semicolon as a separator.

Also, to laucnh correctly BranchManager, you need to add the one of the path (addins or projectaddins) the source code path. So add another directory to the registry value indicating where to start looking for the code:

For example:

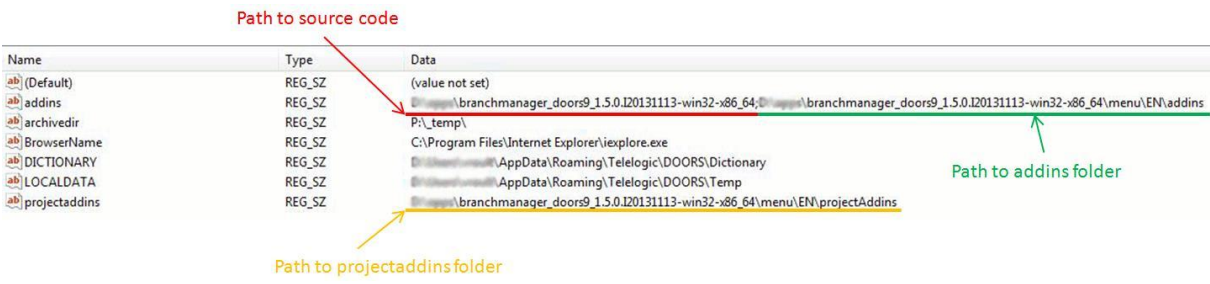

For more details on how to centralize DOORS DXL scripts, please refers to [http://www-](http://www-01.ibm.com/support/docview.wss?uid=swg21324525)[01.ibm.com/support/docview.wss?uid=swg21324525](http://www-01.ibm.com/support/docview.wss?uid=swg21324525)

#### <span id="page-3-0"></span>**2.4. Configuring your installation**

Beyond configuring the client installation, each database requires a minimal configuration. Before usage of the BranchManager tooling, a project in the database Root named 'IT-QBase' must be created. This project will contain configuration information that the BranchManager tool will be accessing and periodically updating.

Under the IT-QBase project, create a 'Config' folder.

BranchManager requires an authorized license to operate. To configure licensing please see Licensing.

## <span id="page-4-0"></span>**3. License Installation**

BranchManager for DOORS® provides several levels of licenses as well as options for floating or node locked licenses. The instructions on configuring and deploying these licenses follows.

#### <span id="page-4-1"></span>**3.1. BranchManager license types**

BranchManager has three license types providing the following capabilities.

#### <span id="page-4-2"></span>**3.1.1. Compare License**

The compare license provides the facilities to compare formal modules.

#### <span id="page-4-3"></span>**3.1.2. Branch License**

The branch license provides the ability to create a branch of a project hierarchy into another project.

#### <span id="page-4-4"></span>**3.1.3. Merge License**

The merge license provides the ability to merge changes from matching formal modules across branches either using the integration or quick merge methods.

#### <span id="page-4-5"></span>**3.2. Installing Node Locked licenses**

Node locked licenses provide the ability to utilize BranchManager capabilities on the local machine. Configuration is minimal.

- 1. Store your license file on your local machine.
- 2. Start DOORS with BranchManager enabled.
- 3. On the BranchManager menu go to the License Information...
- 4. In the following dialog provide the path to the intended license file.

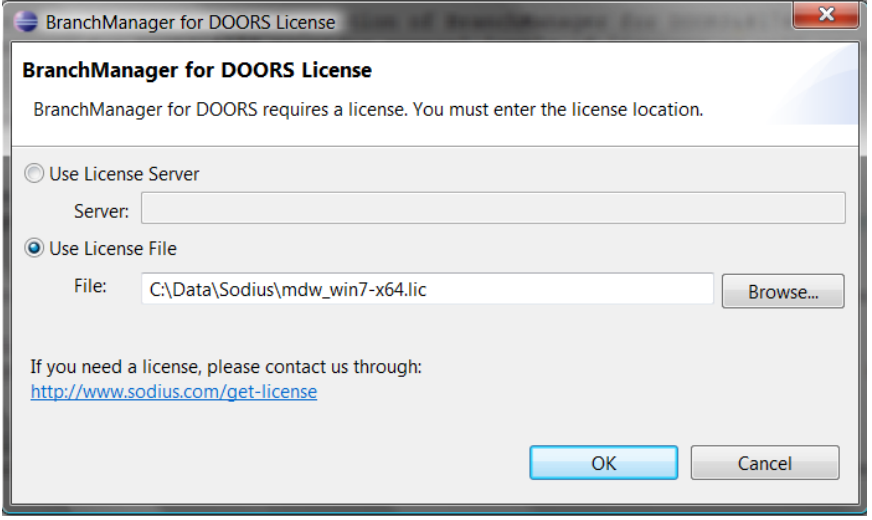

You are now ready to use your authorized BranchManager features.

#### <span id="page-5-0"></span>**3.3. Installing floating licenses**

Floating licenses provide the ability to share BranchManager capabilities across multiple users.

If you do not have an existing FlexLM license manager installed on your Windows server machine, you can install IT-QBase License Manager. If you already have a FlexLM license manager, you can use it.

#### <span id="page-5-1"></span>**3.3.1. Install IT-QBase License Manager**

#### **System Requirements**

IT-QBase License Manager requires a Windows operating system. Other operating systems are not supported.

We provide an installer to easily install and configure the IT-QBase License Manager on a Windows server. This is the recommended option to install the license manager. It can be download from here: [http://IT-QBase.com/products-overview/license-manager](http://it-qbase.com/products-overview/license-manager)

#### **License File Installation**

Once you receive a license file from IT-QBase, you must install this license:

- 1. Rename the license file you received to **mdw.lic** and copy it into the folder **<IT-QBase License Manager>licenses** (you must overwrite the existing file).
- 2. Click the Windows menu **Start > All Programs > IT-QBase > License Manager > FlexNet Utilities** (or run **<IT-QBase License Manager>binlmtools.exe**)
- 3. Select the **Start/Stop/Reread** tab in the opened LMTOOLS application.
- 4. Select the service **IT-QBase License Manager** in the FlexNet services list.
- 5. Click **Start Server**.

#### <span id="page-5-2"></span>**3.3.2. Reuse a FlexLM license Manager**

If you already have a FlexNet License Server Manager installed on a Windows server, and if you don't want to install a second license manager, you have the option to add the IT-QBase FlexNet vendor daemon on top of your existing license server. Please refer to the "Managing Licenses from Multiple Vendors" chapter of the Flexera License Administration Guide for more information.

This option is available for administrators already familiar with FlexNet based products.

IT-QBase vendor daemon (Windows only) can be download here : [http://IT-](http://sodius.com/products-overview/license-manager)[QBase.com/products-overview/license-manager](http://sodius.com/products-overview/license-manager)

# **BRANCHMANAGER FOR DOORS, A IT-QBASE TECHNOLOGY**

For information on IT-QBASE products and solutions : Contact: **E** branchmanager@IT-QBase.com

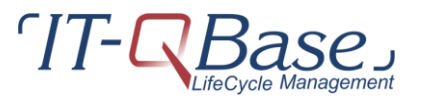

#### **IT-QBASE GmbH**

Hanauer Landstraße 135 60314 Frankfurt am Main Phone +49 69 366 021 26 Fax +49 69 366 021 27

#### **Notices**

The software described in this document is furnished under a license and may be used or copied only in accordance with the terms of such license. BranchManager for DOORS software contains proprietary information, as well as trade secrets of IT-QBase GmbH, and is protected under copyright law. Duplication of this manual, in whole or in parts, is strictly prohibited, except with the prior written consent of IT-QBase GmbH.

The information in this manual is subject to change without notice, and IT-QBASE assumes no responsibility for any errors which may appear herein. No warranties, either expressed or implied, are made regarding BranchManager for DOORS software and its fitness for any particular purpose.

BranchManager for DOORS is a registered trademark of IT-QBase GmbH. Other products mentioned may be trademarks or registered trademarks of their respective companies.

Microsoft® marks and logos are trademarks or registered trademarks, service marks and/or certification marks of Microsoft, Inc. registered in the United States.

#### ALL RIGHTS RESERVED

The material in this guide is Copyright (c) IT-QBase GmbH 2015.